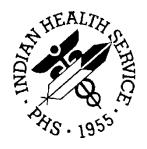

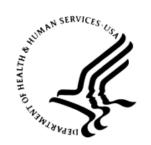

#### RESOURCE AND PATIENT MANAGEMENT SYSTEM

# **Clinical Reporting System**

(BGP)

# **Installation Guide and Release Notes**

Version 12.0 December 2011

Office of Information Technology (OIT)
Division of Information Resource Management
Albuquerque, New Mexico

# **Table of Contents**

| 1.0  | Introduction                                          |                                                                                                    |                    |
|------|-------------------------------------------------------|----------------------------------------------------------------------------------------------------|--------------------|
|      | 1.1<br>1.1.1<br>1.1.2<br>1.1.3<br>1.1.4               | Key Changes in Version 12.0                                                                                                    | 1<br>1             |
| 2.0  | Installation Notes                                    |                                                                                                    |                    |
|      | 2.1<br>2.1.1<br>2.1.2<br>2.2<br>2.2.1<br>2.2.2<br>2.3 | CRS Distribution Contents and Required Resources  Contents of Distribution  Required Resources  Visual CRS (GUI) Distribution Contents and Required Resourc  Contents of GUI CRS Distribution  Required Resources for GUI CRS  Before You Begin. | 3<br>3<br>es4<br>4 |
| 3.0  | Installation Instructions                             |                                                                                                    |                    |
|      | 3.1<br>3.1.1<br>3.1.2                                 | Installation of the CRS GUI                                                                                                    | 6                  |
| 4.0  | Sample Installations                                  |                                                                                                    |                    |
|      | 4.1<br>4.2                                            | Sample Installation of CRS on RPMS Server                                                                                                    |                    |
| Cont | act Infor                                             | mation                                                                                                    | 20                 |

## **Preface**

The Government Performance and Results Act (GPRA) requires federal agencies to report annually on how the agency measured against the performance targets set in its annual plan. The Indian Health Service (IHS) GPRA measures include clinical prevention and treatment, quality of care, infrastructure, and administrative efficiency functions.

The IHS Clinical Reporting System (CRS) is a Resource and Patient Management System (RPMS) software application designed for national reporting, as well as Area Office and local monitoring of clinical GPRA and developmental measures. CRS was first released for FY 2002 performance measures (as GPRA+) and is based on a design by the Aberdeen Area Office (GPRA2000).

This manual provides instructions on using the CRS. Version 12.0 and adds fiscal year (FY) 2012 clinical performance measures to existing FY 2002 through FY 2011 measures.

CRS is the reporting tool used by the IHS Office of Planning and Evaluation to collect and report clinical performance results annually to the Department of Health and Human Services and to Congress.

Each year, an updated version of CRS software is released to reflect changes in the logic descriptions of the different denominators and numerators. Additional performance measures may also be added. Local facilities can run reports as often as they want and can also use CRS to transmit data to their Area Office. The Area Office can use CRS to produce an aggregated Area Office report for either annual GPRA or Area Office director performance reports.

CRS produces reports on demand from local RPMS databases for both GPRA and developmental clinical performance measures that are based on RPMS data, thus eliminating the need for manual chart audits for evaluating and reporting clinical measures.

To produce reports with comparable data across every facility, the GPRA measures definitions were "translated" into programming code with the assistance of clinical subject matter experts. CRS uses predefined taxonomies to find data items in the RPMS Patient Care Component to determine if a patient meets the performance measure criteria. Taxonomies contain groups of codes (e.g., diagnoses or procedures) or site-specific terms. Each performance measure topic has one or more defined denominators and numerators.

Administrative and clinical users can review individual or all measures at any time to:

- Identify potential data issues in their RPMS; for example, missing or incorrect data.
- Monitor their site's performance against past national performance and upcoming agency goals.
- Identify specific areas where the facility is not meeting the measure in order to initiate business process or other changes.
- Quickly measure impact of process changes on performance measures.
- Identify IHS Area Offices meeting or exceeding measures to provide lessons learned.

#### Users of the RPMS CRS include:

- Area Office and site quality improvement staff
- Compliance officers
- GPRA coordinators
- Clinical staff, such as physicians, nurses, nurse practitioners, and other providers
- Area Office directors
- Any staff involved with quality assurance initiatives
- Staff who run the various CRS reports

### 1.0 Introduction

This manual provides user instructions on installing Version 12.0 of the Clinical Reporting System (CRS). The manual provides installation instructions for both the Resource and Patient Management System (RPMS) server side software and the Visual CRS graphical user interface (GUI).

## 1.1 Key Changes in Version 12.0

#### 1.1.1 Changes to National GPRA Reports

No changes to current National GPRA Reports.

#### 1.1.2 Logic Changes to National GPRA & PART Report Measures

- GPRA Developmental Measures:
  - Added the following new GPRA Developmental measures: Diabetes: Blood Pressure Control (BP < 140/90); Diabetic Retinopathy (excluded patients with bilateral blindness); Access to Dental Service (patients with a dental exam who have had all treatment completed); Sexually Transmitted Infection (STI) Screening (added measure for needed HIV screenings)
  - Updated codes in the following measures: Diabetes: Blood Pressure Control;
     Childhood Immunizations; Comprehensive CVD-Related Assessment
- **Diabetes: Blood Pressure Control**: Added POV code V81.1 to BP Documented definition.
- **Access to Dental Service**: Updated age breakdowns to 0-5, 6-21, 22-34, 35-44, 45-54, 55-74, >74.
- **Influenza**: Added CVX code 144 to Influenza definition.
- Childhood Immunizations: (1) Added CVX code 146 to Dtap, IPV, HiB, and Hep B definitions. (2) Changed Hep B definition to require 3 doses of Hep B, and no longer allow 2 doses IF documented with CPT 90743. (3) Added refusals of CPT codes to NMI refusal definition.
- Comprehensive CVD-Related Assessment: Added POV code V81.1 to BP Documented definition.

#### 1.1.3 Key Logic Changes to Non-GPRA Measures

 For key logic changes to non-GPRA measures, please refer to the CRS 2012 (version 12.0) Selected Measures Report Performance Measure List and Definitions document located on the CRS Web site at <a href="http://www.ihs.gov/cio/crs/documents/crsv12/SelectedMeasuresV12\_0.pdf">http://www.ihs.gov/cio/crs/documents/crsv12/SelectedMeasuresV12\_0.pdf</a>.

## 1.1.4 Additional Key Enhancements and Revisions

• A new report has been added: Asthma. This report is a subset of the Selected Measures report.

## 2.0 Installation Notes

**Note:** Read the entire Notes File prior to attempting any installation.

Prefix: BGP Current Version: 12.0

**Note:** This distribution of the CRS contains Version 12.0 of CRS and the GUI front end to the CRS system. The server-side (i.e. "roll-and-scroll" or backend) version 12.0 of the package can be installed alone or both the GUI and the server-side versions can be installed. Currently, there is no requirement to install the GUI.

Please install version 12.0 of CRS (bgp\_1200.k) at all sites regardless of whether the site opts to install and use the GUI portion of the package. Version 12.0 of CRS and the GUI have different requirements so please take note of the requirements section for each piece of the software.

## 2.1 CRS Distribution Contents and Required Resources

#### 2.1.1 Contents of Distribution

| File                       | Description                                                                 |  |
|----------------------------|-----------------------------------------------------------------------------|--|
| bgp_1200.k                 | Kernel Installation and Distribution System (KIDS) file containing software |  |
| bgp_120i.pdf               | Installation guide in PDF format (this manual)                              |  |
| bgp_120t.pdf               | Technical Manual in PDF format                                              |  |
| bgp_120u.pdf               | User Manual in PDF format                                                   |  |
| bgp_120u_logicselected.pdf | CRS Clinical Performance Measure Logic Manual in PDF format                 |  |
| bgp_120u_visual.pdf        | Visual CRS User Manual in PDF format                                        |  |
| bgp_1200client.zip         | Visual CRS software for Client's PC                                         |  |

## 2.1.2 Required Resources

- IHS Clinical Reporting System version 11.1 through Patch 1 (bgp\*11.1\*1)
- HIV Management System version 2.1 through Patch 2 (bkm\*2.1\*2)

# 2.2 Visual CRS (GUI) Distribution Contents and Required Resources

#### 2.2.1 Contents of GUI CRS Distribution

• bgp\_1200client.zip

The following two files are contained in the zip file:

- bgp\_1200setup.exe
- bgp\_1200.msi

#### 2.2.2 Required Resources for GUI CRS

Additional requirements for installing and using Visual CRS on a client's PC:

- On the RPMS Server:
  - BMX v4.0
  - IHS Clinical Reporting System version 12.0
- On the Client (User's) PC:
  - Windows XP Service Pack 3 or higher
  - Microsoft Office 2003 or later
  - NET Framework v3.5sp1
  - If the CRS GUI is not going to be installed, ignore these requirements.
  - If the .NET Framework v3.5 sp1 is not installed it will automatically be downloaded and installed when the client installation is started.

## 2.3 Before You Begin

- Make a copy of this distribution for offline storage
- Print all notes/readme files
- Create a printed audit trail, in case there are any problems with the installation

To capture terminal output during the installation, use an auxport printer attached to the terminal on which the installation is being performed.

# 3.0 Installation Instructions

**Note:** This installation is a KIDS install. For any questions on how to do a KIDS installation, please contact your Area Office information systems support personnel.

In all UCIs running the IHS CRS:

- 1. Ensure that users are unable to use the CRS for the duration of this installation.
- 2. Save all routines (^%RO (CACHE) and globals (^%GO (CACHE) in the BGP2\* namespace for use in returning to the prior existing version, if needed.

#### **Notes:**

- 1. *Do not* delete any of these routines prior to installation.
- 2. If this is a first install, there will be no routines or globals in this namespace.
- 3. If no problems are noted with the new installation, remove saved routines from your system 7–10 days after this install.
- 3. Install bgp\_1200.k. This file is the KIDS file for the IHS CRS.
  - a. Load the distribution into KIDS using **Option 1** on the **KIDS Installation menu**. The distribution was released in a file named bgp\_1200.k
  - b. Verify the load using **Option 2** on the **KIDS Installation menu**.
  - c. Consider using **Options 3** and **4** on the **KIDS Installation menu** to print and compare the Transport global.
  - d. For results, use the **KIDS Install File Print** option to view/print the IHS CLINICAL REPORTING SYSTEM V12.0 entry.

**Note:** For assistance with a KIDS install, call your Area Office support personnel.

4. After the install completes, assign security keys, as appropriate, using the following table.

| Name                    | Descriptive Name    | Description                                                                                                    |
|-------------------------|---------------------|----------------------------------------------------------------------------------------------------|
| BGPZAREA                | BGP Area Report     | This key unlocks the Area Office report options on the main BGPMENU. Note: This key should be assigned <i>only</i> at the Area Office level.                                                                    |
| BGPZMENU                | BGP Main Menu-CRS   | This key unlocks the main CRS menu. It should be assigned to all users who need to run GPRA/CRS reports.                                                                                                    |
| BGPZ PATIENT LISTS      | BGP Patient Lists   | This key allows the holder to obtain patient lists. The patient lists contain sensitive patient/clinical information. This key should be given <i>only</i> to those users who have a need for such information. |
| BGPZ SITE<br>PARAMETERS | BGP Site Parameters | This key should be given to those with authority to update the site parameters.                                                                                                    |
| BGPZ TAXONOMY EDIT      | BGP Taxonomy Edit   | This key should be given <i>only</i> to users who will need to update taxonomies.                                                                                                    |

### 3.1 Installation of the CRS GUI

There are two parts to the CRS GUI install: installation on the RPMS server and installation on the local (client) PC. See the steps below for installation instructions.

#### 3.1.1 Installation on the RPMS server

- 1. Make sure BMX Version 4.0 has been installed in RPMS on the RPMS Server.
- 2. Make sure CRS version 12.0 has been installed in RPMS on the RPMS server. (See instructions above.)

**Note**: If a previous version of Visual CRS is being used you will not need to perform Steps 3 to 5. If this is the first time Visual CRS is being used perform Steps 3 to 5.

- 3. Assign option BGPGRPC as a secondary menu option with a synonym of **BGPG** for each user.
- 4. Assign option BMXRPC as a secondary menu option with a synonym of **BMX** for each user.

#### 3.1.2 Installation on each user's (client) PC

- 1. Place bgp\_1200client.zip into a directory of your choice and unzip the file. There are two files included in the zip file: bgp\_1200.msi and bgp\_1200setup.exe.
- 2. If a previous version of the Visual CRS product is installed it will need to be removed. Go to the **Start** menu. Then go to **Control Panel** then click **Add/Remove Programs** and select and remove **Visual CRS**.
- 3. Double click the **bgp\_1200setup.exe** file that was distributed with Visual CRS. If asked, accept the License Agreement and follow the instructions for downloading and installing Microsoft .Net Framework 3.5 sp1 (this will only occur if the most current version of Microsoft.Net Framework 3.5 sp1 is not on the local PC). This step takes approximately 20-30 minutes over a DSL connection.
- 4. Follow the prompts on the **Visual CRS Setup Screens** and accept all of the defaults.
- 5. Double click the **Visual CRS** shortcut that appears on the desktop.
- 6. If this is the first install you will need to add a new connection. Please refer to the BMX 4.0 User Manual for instructions.
- 7. When the **RPMS Login** window appears, enter your RPMS access and verify codes, and then click **OK**.
- 8. If data for multiple facilities is stored on the same RPMS database, the Select Division window is displayed. Select a Division, and then click **OK**.
- 9. You are now in the Visual CRS software.

# 4.0 Sample Installations

# 4.1 Sample Installation of CRS on RPMS Server

```
Select Kernel Installation & Distribution System Option:
 KIDS Kernel Installation & Distribution System ...
 NTEG Build an 'NTEG' routine for a package
     Programmer mode
     Calculate and Show Checksum Values
     Clean Error Trap
    Delete Unreferenced Options
    Error Processing ...
     Global Block Count
    List Global
    Map Pointer Relations
     Number base changer
     Routine Tools ...
     Test an option not in your menu
Select Programmer Options Option: KID Kernel Installation & Distribution System
          Edits and Distribution ...
          Utilities ...
          Installation ...
          Patch Monitor Main Menu ...
Select Kernel Installation & Distribution System Option: INstallation
         Load a Distribution
          Verify Checksums in Transport Global
          Print Transport Global
          Compare Transport Global to Current System
  5
         Backup a Transport Global
   6
         Install Package(s)
         Restart Install of Package(s)
         Unload a Distribution
Select Installation Option: 1 Load a Distribution
Enter a Host File: c:\cmi\bgp_1200.k
KIDS Distribution saved on Dec 06, 2011@11:49:58
Comment: IHS CLINICAL REPORTING V12.0
This Distribution contains Transport Globals for the following Package(s):
Build IHS CLINICAL REPORTING 12.0 has been loaded before, here is when:
     IHS CLINICAL REPORTING 12.0 Install Completed
                                    was loaded on Oct 11, 2011@04:20:24
      IHS CLINICAL REPORTING 12.0 Install Completed
                                    was loaded on Dec 06, 2011@10:57:07
OK to continue with Load? NO// YES
Distribution OK!
```

```
Want to Continue with Load? YES// YES
Loading Distribution...
Build IHS CLINICAL REPORTING 12.0 has an Environmental Check Routine
Want to RUN the Environment Check Routine? YES//
   IHS CLINICAL REPORTING 12.0
Will first run the Environment Check Routine, BGP2POS
                        Patch "BGP*11.1*1" is installed.
                        Patch "BKM*2.1*2" is installed.
Use INSTALL NAME: IHS CLINICAL REPORTING 12.0 to install this Distribution.
          Load a Distribution
   1
          Verify Checksums in Transport Global
          Print Transport Global
          Compare Transport Global to Current System
   5
         Backup a Transport Global
         Install Package(s)
   6
         Restart Install of Package(s)
          Unload a Distribution
You have 6 PENDING ALERTS
          Enter "VA to jump to VIEW ALERTS option
Select Installation Option: INstall Package(s)
Select INSTALL NAME: IHS CLINICAL REPORTING 12.0
                                                       Loaded from Distribution
     Loaded from Distribution 12/8/11@12:01:16
     => IHS CLINICAL REPORTING V12.0 ;Created on Dec 06, 2011@11:49:58
This Distribution was loaded on Dec 08, 2011@12:01:16 with header of
   IHS CLINICAL REPORTING V12.0 ;Created on Dec 06, 2011@11:49:58
   It consisted of the following Install(s):
IHS CLINICAL REPORTING 12.0
Checking Install for Package IHS CLINICAL REPORTING 12.0
Will first run the Environment Check Routine, BGP2POS
                        Patch "BGP*11.1*1" is installed.
                        Patch "BKM*2.1*2" is installed.
Install Questions for IHS CLINICAL REPORTING 12.0
Incoming Files:
   90241.01 BGP CONTROL FILE (including data)
Note: You already have the 'BGP CONTROL FILE' File.
I will REPLACE your data with mine.
   90241.02 BGP SITE PARAMETERS
Note: You already have the 'BGP SITE PARAMETERS' File.
   90241.03 BGP SUMMARY CATEGORIES (including data)
Note: You already have the 'BGP SUMMARY CATEGORIES' File.
```

```
I will REPLACE your data with mine.
   90377.02 BGP 10 INDIVIDUAL MEASURES (including data)
Note: You already have the 'BGP 10 INDIVIDUAL MEASURES' File.
I will REPLACE your data with mine.
  90377.08 BGP 10 TAXONOMIES (including data)
Note: You already have the 'BGP 10 TAXONOMIES' File.
I will REPLACE your data with mine.
  90530.11 BGP 07 XP OUTPUT
Note: You already have the 'BGP 07 XP OUTPUT' File.
  90546.19 BGP 12 GUI REPORT OUTPUT
Note: You already have the 'BGP 12 GUI REPORT OUTPUT' File.
   90548.01 BGP 12 MEASURES (including data)
Note: You already have the 'BGP 12 MEASURES' File.
I will REPLACE your data with mine.
   90548.02 BGP 12 INDIVIDUAL MEASURES (including data)
Note: You already have the 'BGP 12 INDIVIDUAL MEASURES' File.
I will REPLACE your data with mine.
  90548.03 BGP 12 DATA CURRENT
Note: You already have the 'BGP 12 DATA CURRENT' File.
  90548.04 BGP 12 DATA PREVIOUS
Note: You already have the 'BGP 12 DATA PREVIOUS' File.
  90548.05 BGP 12 DATA BASELINE
Note: You already have the 'BGP 12 DATA BASELINE' File.
  90548.06 BGP 12 NATIONAL PATIENT LISTS (including data)
Note: You already have the 'BGP 12 NATIONAL PATIENT LISTS' File.
I will REPLACE your data with mine.
  90548.08 BGP 12 TAXONOMIES (including data)
Note: You already have the 'BGP 12 TAXONOMIES' File.
I will REPLACE your data with mine.
   90548.09 BGP 12 TAXONOMY TEMP (including data)
Note: You already have the 'BGP 12 TAXONOMY TEMP' File.
I will REPLACE your data with mine.
   90548.1 BGP 12 MEASURE GROUPS (including data)
```

```
Note: You already have the 'BGP 12 MEASURE GROUPS' File.
I will OVERWRITE your data with mine.
   90548.11 BGP 12 XP OUTPUT
Note: You already have the 'BGP 12 XP OUTPUT' File.
   90548.12 BGP 12 PATIENT ED DATA CURRENT
Note: You already have the 'BGP 12 PATIENT ED DATA CURRENT' File.
   90548.13 BGP 12 PATIENT ED DATA PREVIOUS
Note: You already have the 'BGP 12 PATIENT ED DATA PREVIOUS' File.
   90548.14 BGP 12 PATIENT ED DATA BASELINE
Note: You already have the 'BGP 12 PATIENT ED DATA BASELINE' File.
  90548.15 BGP 12 PAT ED MEASURES (including data)
Note: You already have the 'BGP 12 PAT ED MEASURES' File.
I will OVERWRITE your data with mine.
   90548.17 BGP 12 ICARE GROUPS (including data)
Note: You already have the 'BGP 12 ICARE GROUPS' File.
I will OVERWRITE your data with mine.
   90548.18 BGP 12 ICARE CATEGORIES (including data)
Note: You already have the 'BGP 12 ICARE CATEGORIES' File.
I will OVERWRITE your data with mine.
   90549.02 BGP 12 ELDER INDIVIDUAL MEASURES (including data)
Note: You already have the 'BGP 12 ELDER INDIVIDUAL MEASURES' File.
I will OVERWRITE your data with mine.
   90549.03 BGP 12 ELDER DATA CURRENT
Note: You already have the 'BGP 12 ELDER DATA CURRENT' File.
   90549.04 BGP 12 ELDER DATA PREVIOUS
Note: You already have the 'BGP 12 ELDER DATA PREVIOUS' File.
   90549.05 BGP 12 ELDER DATA BASELINE
Note: You already have the 'BGP 12 ELDER DATA BASELINE' File.
   90549.06 BGP 12 ELDER MEASURES (including data)
Note: You already have the 'BGP 12 ELDER MEASURES' File.
I will OVERWRITE your data with mine.
```

```
Enter the Device you want to print the Install messages.
You can queue the install by enter a 'Q' at the device prompt.
Enter a '^' to abort the install.
DEVICE: HOME// VIRTUAL
Install Started for IHS CLINICAL REPORTING 12.0 :
             Dec 08, 2011@12:01:24
Build Distribution Date: Dec 06, 2011
Installing Routines:
            Dec 08, 2011@12:01:28
Running Pre-Install Routine: PRE^BGP2POS
Installing Data Dictionaries:
Dec 08, 2011@12:01:37
Installing Data:
             Dec 08, 2011@12:01:51
 Installing PACKAGE COMPONENTS:
 Installing SECURITY KEY
 Installing INPUT TEMPLATE
 Installing PROTOCOL
 Installing REMOTE PROCEDURE
 Installing LIST TEMPLATE
 Installing OPTION
            Dec 08, 2011@12:01:56
Running Post-Install Routine: POST^BGP2POS
Updating [BGP FLU IZ CVX CODES] taxonomy...
Updating [BGP CPT DTAP/DTP/TDAP] taxonomy...
Updating [BGP PCI CM CPTS] taxonomy...
Updating [BGP PCI CM PROCS] taxonomy...
Updating [BGP ASTHMA LABA NDC] taxonomy...
Updating [BGP PQA BETA BLOCKER NDC] taxonomy...
Updating [BGP PQA CCB NDC] taxonomy...
Updating [BGP PQA BIGUANIDE NDC] taxonomy...
Updating [BGP PQA SULFONYLUREA NDC] taxonomy...
Updating [BGP PQA THIAZOLIDINEDIONE NDC] taxonomy...
Updating [BGP PQA STATIN NDC] taxonomy...
Updating [BGP PQA ANTIRETROVIRAL NDC] taxonomy...
Updating [BGP PQA SABA NDC] taxonomy...
Updating [BGP PQA CONTROLLER NDC] taxonomy...
Updating [BGP CPT MTM] taxonomy...
Updating [BGP BILATERAL BLINDNESS DXS] taxonomy...
Updating [BGP DENTAL EXAM CPTS] taxonomy...
Updating [BGP CABG CPTS] taxonomy...
```

```
Updating [BGP PCI DXS] taxonomy...
Updating [BGP CABG DXS] taxonomy...
Updating [BGP PCI DXS] taxonomy...
Updating [BGP PCI CPTS] taxonomy...
Updating [BGP PCI PROCS] taxonomy...
Updating [BGP HIB CPT] taxonomy...
Updating [BGP ASTHMA INHALED STEROID NDC] taxonomy...
Updating [BGP PQA ACEI ARB NDC] taxonomy...
Creating BGP CMS WARFARIN MEDS Taxonomy...
Creating BGP CMS ACEI MEDS Taxonomy...
Creating BGP CMS BETA BLOCKER MEDS Taxonomy...
Creating BGP CMS ANTIBIOTIC MEDS Taxonomy...
Creating BGP CMS ARB MEDS Taxonomy...
Creating DM AUDIT ASPIRIN DRUGS Taxonomy...
Creating BGP ANTI-PLATELET DRUGS Taxonomy...
Creating BGP HEDIS OSTEOPOROSIS DRUGS Taxonomy...
Creating BGP ASTHMA CONTROLLERS Taxonomy...
Creating BGP ASTHMA INHALED STEROIDS Taxonomy...
Creating BGP ASTHMA LEUKOTRIENE Taxonomy...
Creating BGP HEDIS ANTIDEPRESSANT MEDS Taxonomy...
Creating BGP RA OA NSAID MEDS Taxonomy...
Creating BGP RA GLUCOCORTICOIDS MEDS Taxonomy...
Creating BGP HEDIS ANTIBIOTICS MEDS Taxonomy...
Creating BGP HEDIS ASTHMA LEUK MEDS Taxonomy...
Creating BGP HEDIS ASTHMA MEDS Taxonomy...
Creating BGP HEDIS PRIMARY ASTHMA MEDS Taxonomy...
Creating BGP HEDIS ASTHMA INHALED MEDS Taxonomy...
Creating BGP HEDIS BETA BLOCKER MEDS Taxonomy...
Creating BGP RA IM GOLD MEDS Taxonomy...
Creating BGP RA AZATHIOPRINE MEDS Taxonomy...
Creating BGP RA LEFLUNOMIDE MEDS Taxonomy...
Creating BGP RA ORAL GOLD MEDS Taxonomy...
Creating BGP RA CYCLOSPORINE MEDS Taxonomy...
Creating BGP RA METHOTREXATE MEDS Taxonomy...
Creating BGP RA MYCOPHENOLATE MEDS Taxonomy...
Creating BGP RA PENICILLAMINE MEDS Taxonomy...
Creating BGP RA SULFASALAZINE MEDS Taxonomy...
Creating BGP CMS THROMBOLYTIC MEDS Taxonomy...
Creating BGP HEDIS ANTIANXIETY MEDS Taxonomy...
Creating BGP HEDIS ANTIEMETIC MEDS Taxonomy...
Creating BGP HEDIS ANALGESIC MEDS Taxonomy...
Creating BGP HEDIS ANTIHISTAMINE MEDS Taxonomy...
Creating BGP HEDIS ANTIPSYCHOTIC MEDS Taxonomy...
Creating BGP HEDIS AMPHETAMINE MEDS Taxonomy...
Creating BGP HEDIS BARBITURATE MEDS Taxonomy...
Creating BGP HEDIS BENZODIAZEPINE MEDS Taxonomy...
Creating BGP HEDIS CALCIUM CHANNEL MEDS Taxonomy...
Creating BGP HEDIS GASTRO ANTISPASM MED Taxonomy...
Creating BGP HEDIS BELLADONNA ALKA MEDS Taxonomy...
Creating BGP HEDIS SKL MUSCLE RELAX MED Taxonomy...
Creating BGP HEDIS ORAL ESTROGEN MEDS Taxonomy...
Creating BGP HEDIS ORAL HYPOGLYCEMIC RX Taxonomy...
Creating BGP HEDIS VASODILATOR MEDS Taxonomy...
Creating BGP HEDIS OTHER MEDS AVOID ELD Taxonomy...
Creating BGP HEDIS NARCOTIC MEDS Taxonomy...
Creating BGP HEDIS ACEI MEDS Taxonomy...
Creating BGP HEDIS ARB MEDS Taxonomy...
Creating BGP HEDIS STATIN MEDS Taxonomy...
Creating BGP PQA BETA BLOCKER MEDS Taxonomy...
```

```
Creating BGP PQA ACEI ARB MEDS Taxonomy...
Creating BGP PQA CCB MEDS Taxonomy...
Creating BGP PQA BIGUANIDE MEDS Taxonomy...
Creating BGP PQA SULFONYLUREA MEDS Taxonomy...
Creating BGP PQA THIAZOLIDINEDIONE MEDS Taxonomy...
Creating BGP PQA STATIN MEDS Taxonomy...
Creating BGP PQA ANTIRETROVIRAL MEDS Taxonomy...
Creating BGP PQA SABA MEDS Taxonomy...
Creating BGP PQA CONTROLLER MEDS Taxonomy...
Creating BGP ASTHMA LABA MEDS Taxonomy...
Creating BGP CMS SMOKING CESSATION MEDS Taxonomy...
Creating BGP CMS SYSTEMIC CHEMO MEDS Taxonomy...
Creating BGP CMS IMMUNOSUPPRESSIVE MEDS Taxonomy...
Creating/Updating DENTAL EXAM ADA Codes Taxonomy...
Updating Routine file...
Updating KIDS files...
 IHS CLINICAL REPORTING 12.0 Installed.
               Dec 08, 2011@12:02:22
Not a VA primary domain
Install Completed
          Load a Distribution
         Verify Checksums in Transport Global
  3
         Print Transport Global
         Compare Transport Global to Current System
   4
         Backup a Transport Global
  5
         Install Package(s)
          Restart Install of Package(s)
          Unload a Distribution
You have 6 PENDING ALERTS
          Enter "VA to jump to VIEW ALERTS option
Install Completed
         Load a Distribution
         Verify Checksums in Transport Global
         Print Transport Global
         Compare Transport Global to Current System
   5
         Backup a Transport Global
         Install Package(s)
          Restart Install of Package(s)
          Unload a Distribution
```

Figure 4-1: Sample installation for IHS Clinical Reporting package 11.0

## 4.2 Sample Installation of the CRS GUI

1. Double click **bgp\_1200setup.exe** to display the following dialog:

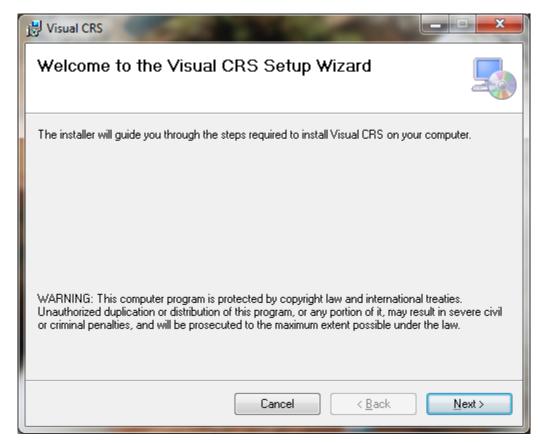

Figure 4-2: Visual CRS Setup Wizard

2. Click Next.

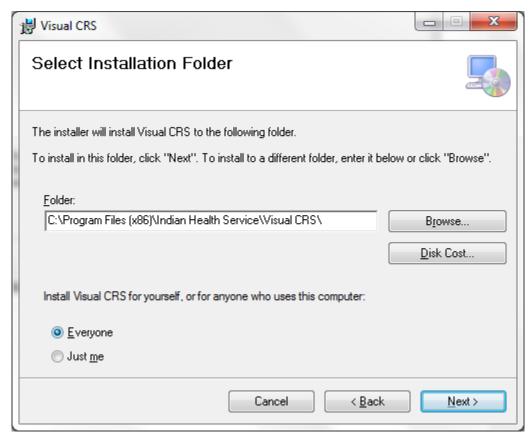

Figure 4-3: Visual CRS installation wizard

#### 3. Click Next.

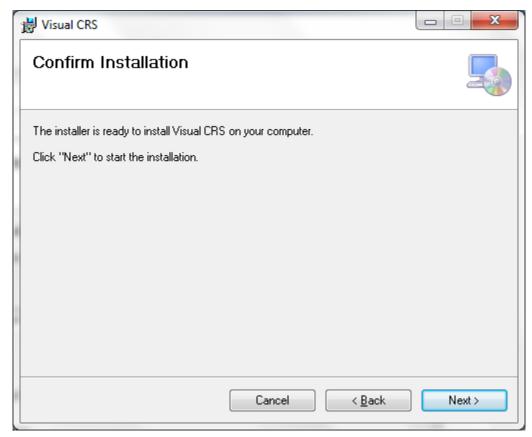

Figure 4-4: Visual CRS installation wizard

#### 4. Click Next.

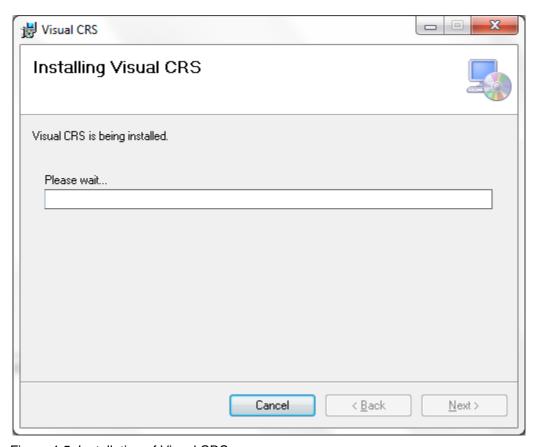

Figure 4-5: Installation of Visual CRS

5. Wait while the application is installed.

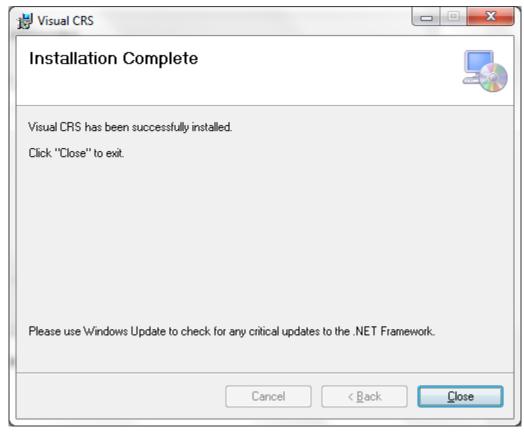

Figure 4-6: Final screen for Visual CRS installation

6. When Visual CRS has been successfully installed the **Installation Complete** screen will display. Click **Close**.

A desktop shortcut named Visual CRS should now be available. Refer to the user manual for instructions on use of the Visual CRS application.

## **Contact Information**

If you have any questions or comments regarding this distribution, please contact the OIT Help Desk (IHS).

**Phone:** (505) 248-4371 or (888) 830-7280 (toll free)

**Fax:** (505) 248-4363

**Web:** <a href="http://www.ihs.gov/GeneralWeb/HelpCenter/Helpdesk/index.cfm">http://www.ihs.gov/GeneralWeb/HelpCenter/Helpdesk/index.cfm</a>

Email: <a href="mailto:support@ihs.gov">support@ihs.gov</a>